## DeckLink Ingest

This panel will show the jobs that have been scheduled, in progress and completed.

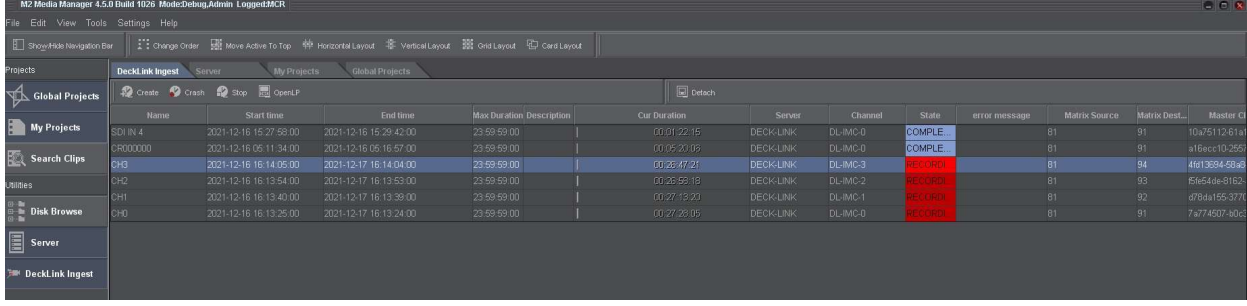

Tasks that are RECORDING can be stopped using the "Stop" button.

1. Schedule Tasks

Use the "Create" button to create scheduled tasks.

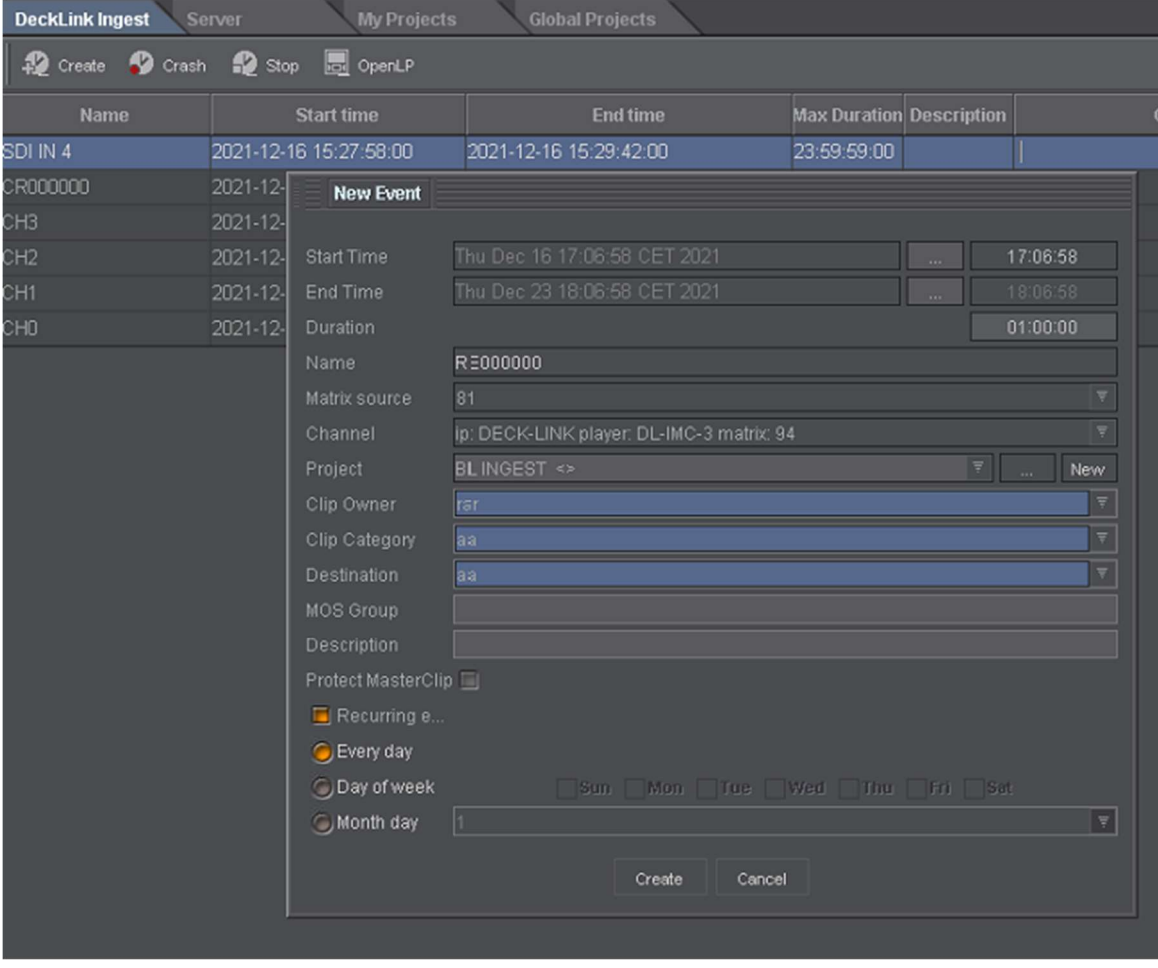

You can modify the Start/End dates and times by clicking on the "..." after these fields. This open a calendar view and is the easiest way for the date but a bit delicate for the time – see below for an easier way to adjust the time.

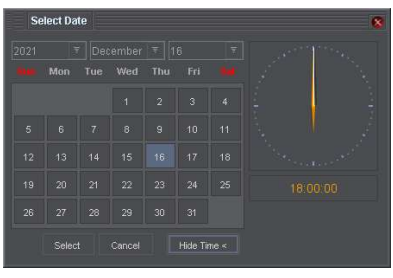

The easiest way to modify the duration is to click on that field and use "\*" on the keypad to enter a special mode.

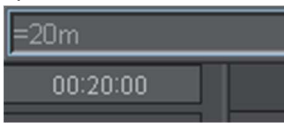

In this mode the suffixes available are h, m, s, f (hours, minutes, seconds, frames). You can enter 20m to have 20 minutes or 1h for 1 hour or 120s for 120 seconds.

If you want to enter in timecode mode you can also do that keeping in mind we don't show the frame but you still have to enter them – so 112200 is 00:11:22:00, we only show 00:11:22, eleven minutes and 22 seconds.

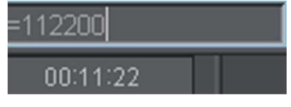

The Start and End times can be adjusted the same way. Click on the field and press the "\*" on the keypad and enter a value. For example, 17:30:00:00 will result in 17:30:00 to start at 17h30.

The name will be auto incremented RE000000, RE000001, etc but we strongly suggest giving a name that indicates what you are recording.

The system is configured to have the Matrix inputs and Recording Channels available and you must select the one you want to use.

Select the Project associated with this media so it will placed in the correct location on disk and in the database.

You can use the "MOSGROUP" to group media in the Octopus Media library. For example, you can define MOS groups for your departments – News, Marketing and also sources like Agency.

The other fields will enrich the metadata associated with the media and will make it easier to find it in the MAM in the future.

If you check the "Protect Masterclip" checkbox we will protect the media and it will not be deleted by any automatic cleanup or manual delete until someone with Admin rights unprotects the media. If the event is recurring you can configure that – for example every day, or every Monday or every 15<sup>th</sup> of the Month.

## 2. Crash record tasks

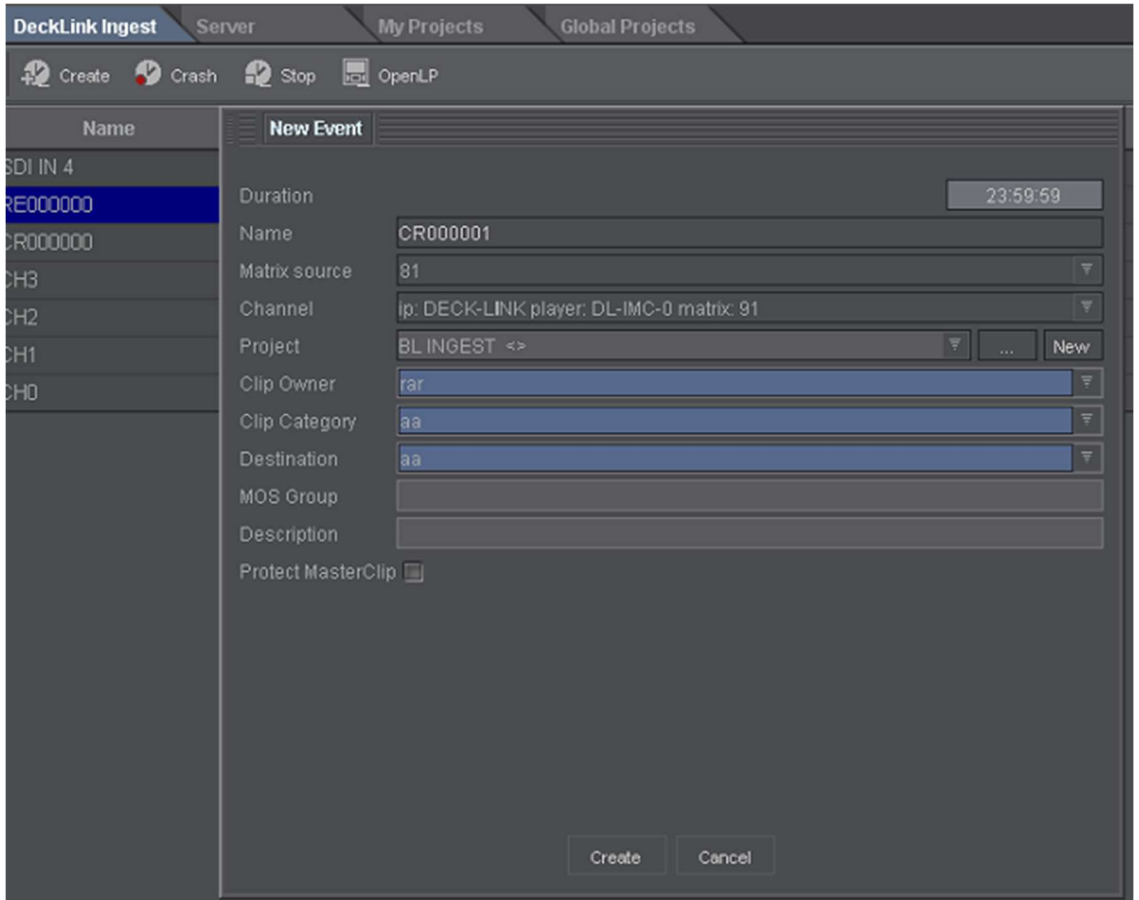

Use the "Create" button to create a task that starts immediately.

The duration is set to 23h59m59s but it can be changed as described above. For example click on the field, press the "\*" on the keypad and enter 1h to have a maximum of 1 hour recording.

The other fields are described in the Scheduled Tasks section.

Press the Create button to star the recording and the "Cur Duration" on the list will be dynamically updated.

3. Right-click Menu

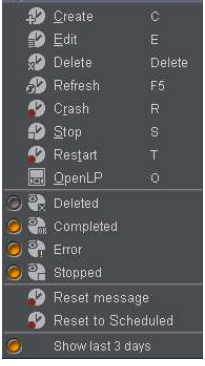

Use the right-click menu to manipulate the tasks (Create, Edit, Delete, Crash, Stop, and Restart). It shows the shortcut keys that available for quick access to these functions. The Refresh selection will refresh the view.

The second section of the menu is used to filter the Tasks in the list – you can see all the events or only the Completed (for example), or any combination of the flags.

The Reset Message and Reset to Scheduled are used on tasks in Error.

4. Viewing the recorded media

Select a task and the button or right-click "OpenLP" option will launch the "Logging Panel", our internal media viewer.